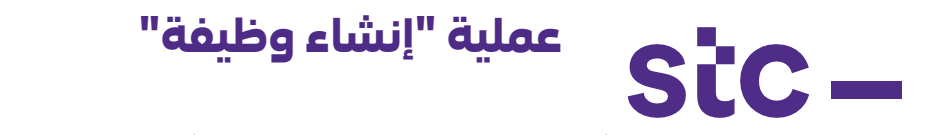

أ. سجل الدخول إلى تطبيق أوراكل باستخدام رابط [https://sourcing.stc.com.kw](https://sourcing.stc.com.kw/) واسم المستخدم / كلمة المرور المقدمة

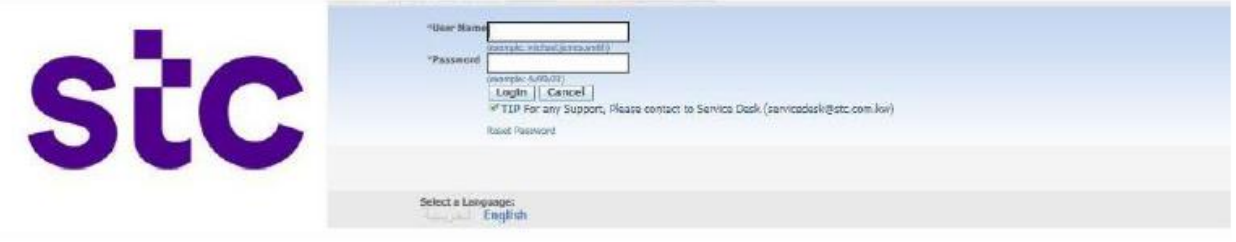

## ب. لتحميل تأكيد العمل ، برجاء النقر فوق الرابط "تأكيد عمل stc"

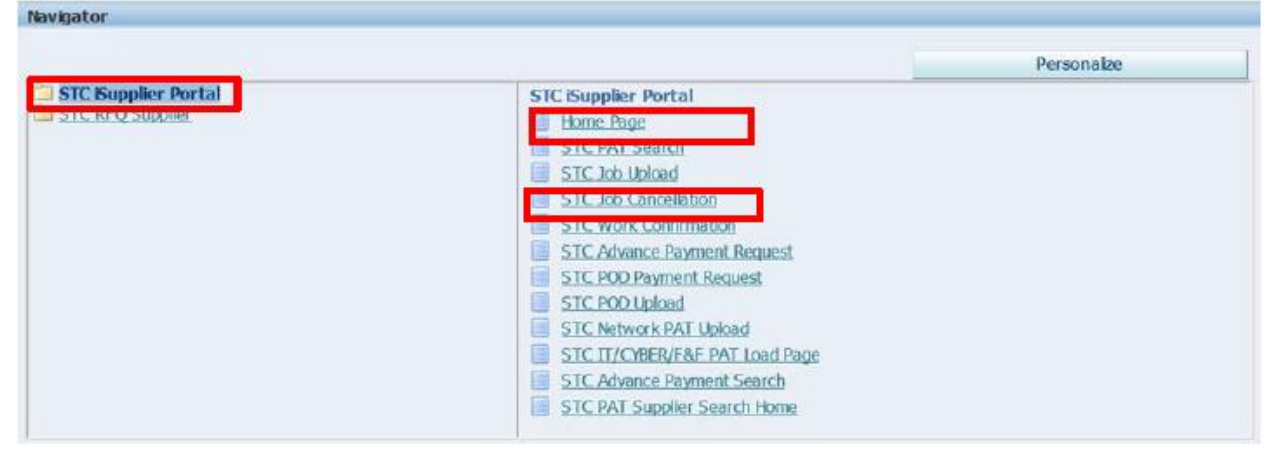

## ج. أدخل رقم أمر الشراء المعتمد وانقر على زر "انتقال" "Go"

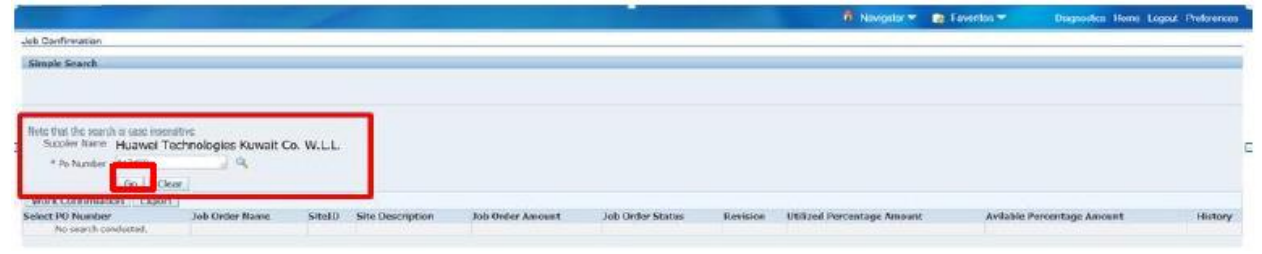

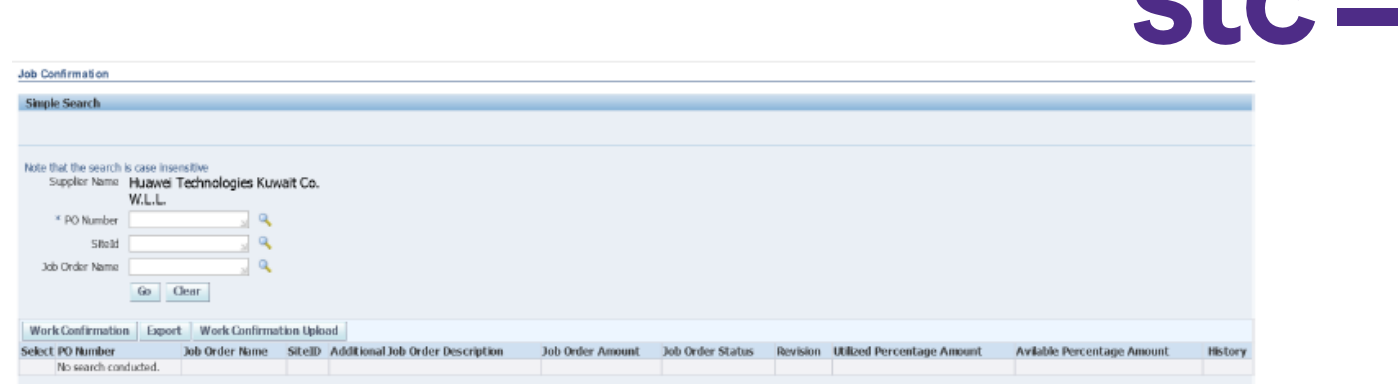

ملاحظة: هناك خياران لإنجاز العمل:

 $\sim$ 

.1 النقر على تأكيد العمل في حال كان لديك وظائف أقل

**عملية "إنشاء وظيفة"**

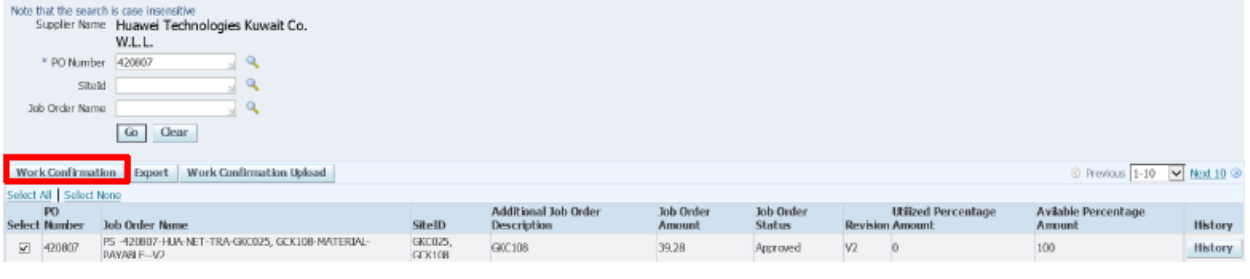

أ. حدد الوظيفة

ب. انقر فوق تأكيد العمل / تحميل تأكيد العمل

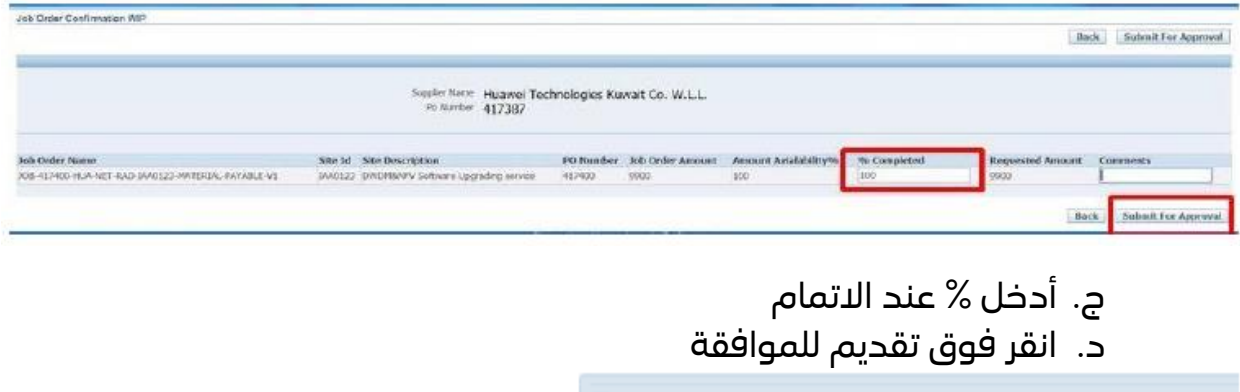

Confirmation

ه. ستظهر رسالة التأكيد من قبل النظام

Submitted For Approval Succesully.

و. سيتلقى فريق عمل stc إشعار الموافقة على تأكيد العمل للموافقة على تأكيد العمل المقدم

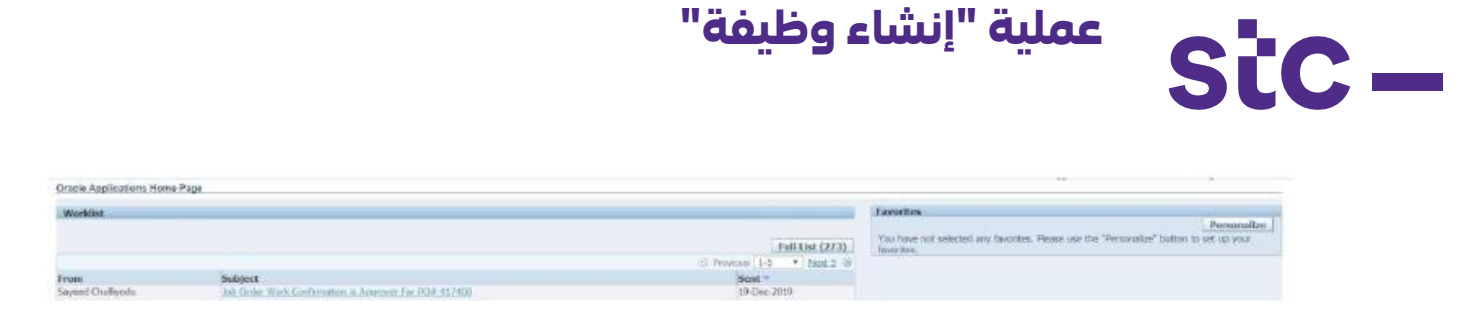

- ز. بمجرد اعتماد مستخدم أعمال stcعلى تأكيد العمل ، سيتم إرسال إليك إشعار لتنبيهك وإبلاغك بالموافقة
	- .2 النقر على تحميل تأكيد العمل في حال كان لديك العديد من الوظائف

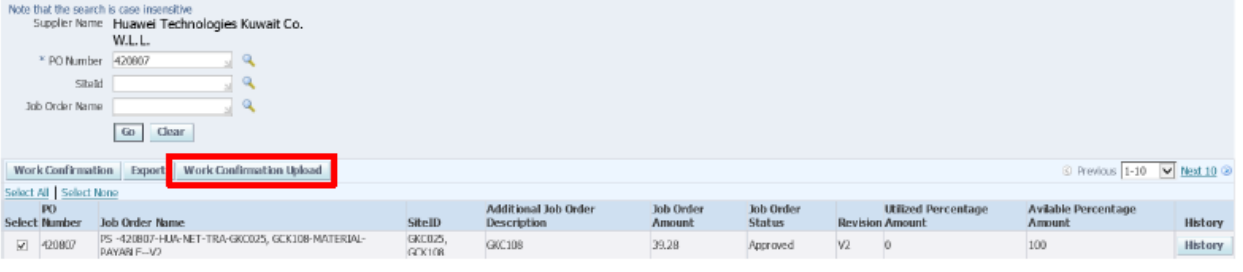

- أ. قم بتحميل النموذج حسب التعليمات أدناه وانقر فوق "تصفح"
	- ب. انقر فوق "إرسال"
	- ج. انقر فوق التحقق من صحة العناصر
		- د. انقر فوق إرسال للموافقة

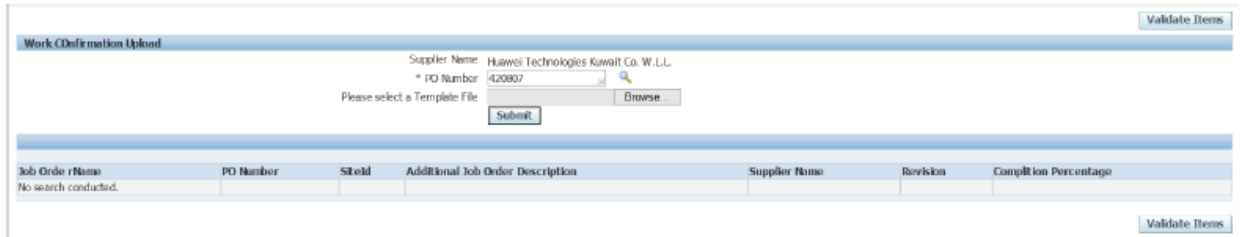